## オンライン授業接続の手順

北九州市立高槻小学校

お子様がオンライン授業を受けるときには,このマ ニュアルの手順に沿って準備いただくとスムーズに 接続できます。

なお,無線 LAN(Wi-Fi)等のインターネット接続は 各ご家庭で設定をお願いします。

【準備】次のものを準備してください。 ・ID/パスワードカード(学校から配布)

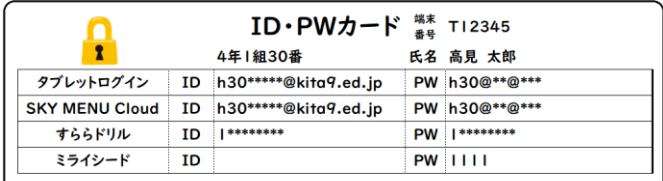

※電池残量が十分であるかの確認をお願いします。

①電源を入れる

タブレットの右上にある「電源ボタン」を押します。 (入らない場合は少し長めに押してください)

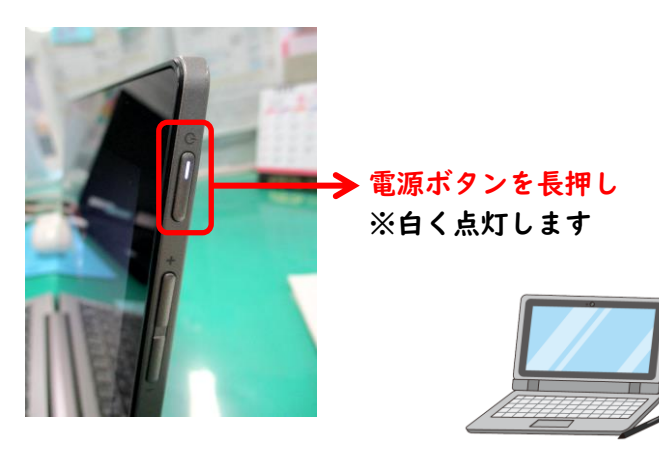

②端末に入る……サインイン(ログイン)

方法(1)指で画面を下から上になぞる。 方法(2)Enter キーを押す。

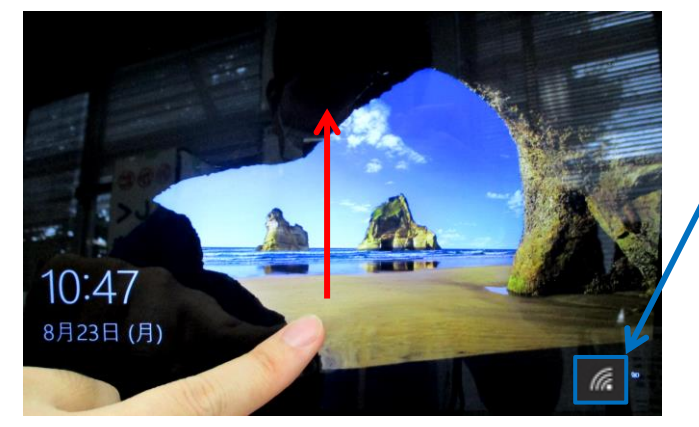

画面がアカウント(ID)・パスワード入力画面に切り 替わります。

※別の名前が表示されたら,他のユーザーを選択します

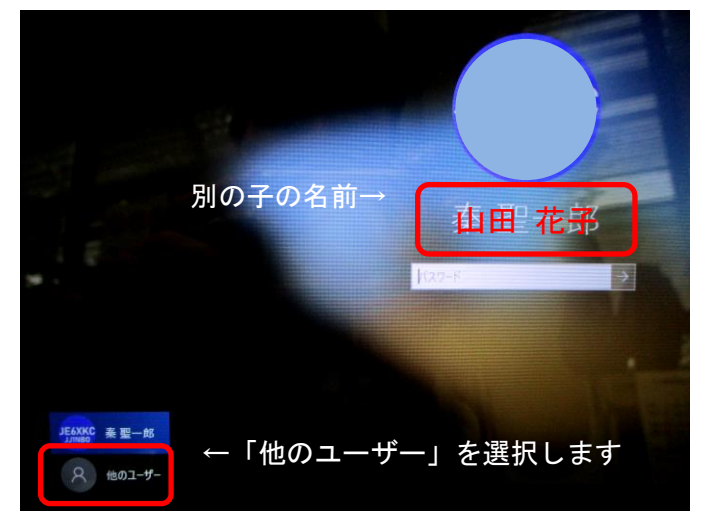

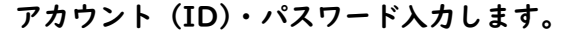

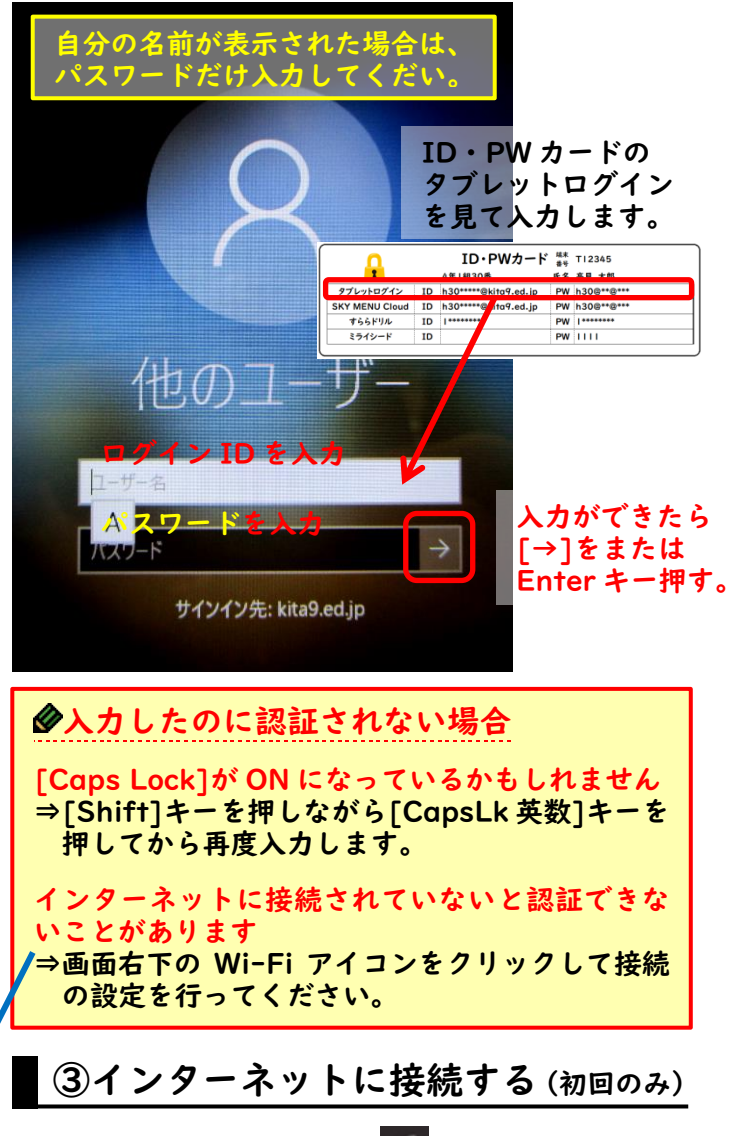

タスクバーの通知領域にある アイコンを押します。

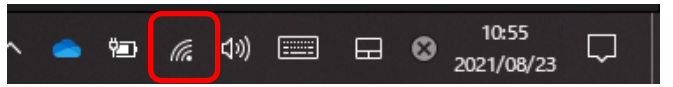

接続方法は各ご家庭のインターネット環境によって 異なります。無線 LAN 親機やスマートフォンのテザ リング機能など使い方は各説明書をご覧ください。

Windows10 での無線 LAN(Wi-Fi)接続方法 ご家庭の無線 LAN を選んで,「接続」を押します。こ こでのパスワード (WPA 暗号キー)は,無線 LAN 等 の説明書をご参照ください。

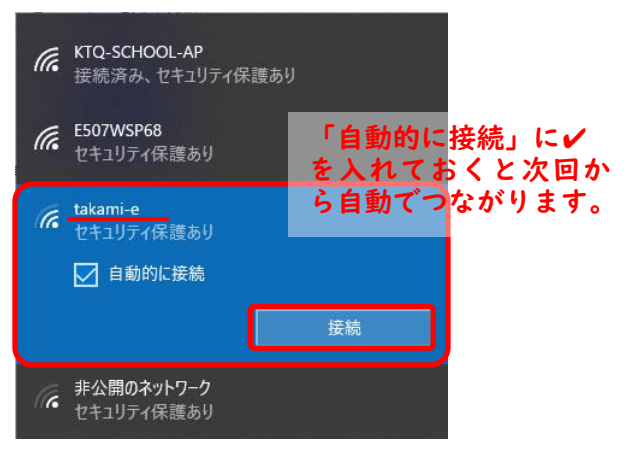

# ④Microsoft Teams を起動する

オンライン授業では Teams を使って学校とつなぎま す。以下の手順で起動してください。

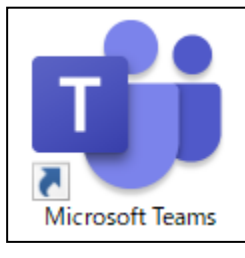

# デスクトップまたはタスクバー にある Teams のアイコンを ダブルタップすると起動します。

# ⑤自分の学級のチームに入る

Teams では様々なグループを「チーム」とよんでい ます。オンライン授業に参加するには,お子様の学級 のチームに入ります。

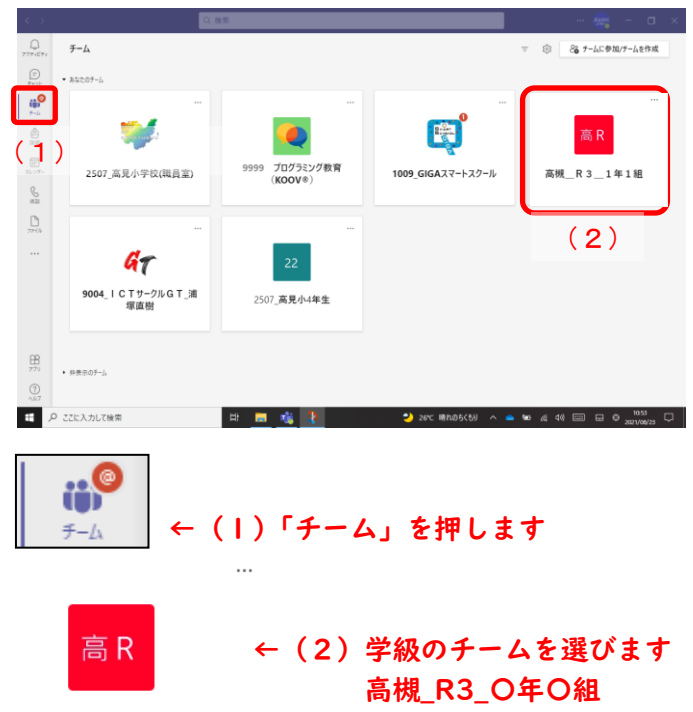

## ⑥授業に参加する

学級のチームを開き,オンライン授業が開始されてい たら次のように授業名が表示されます。「参加」を選 択します。

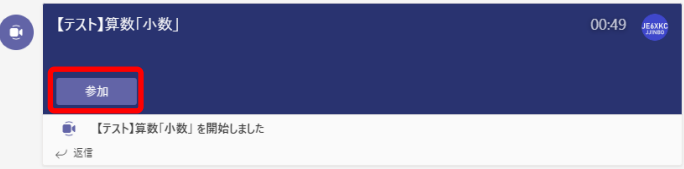

#### 次のような接続画面が表示されます。

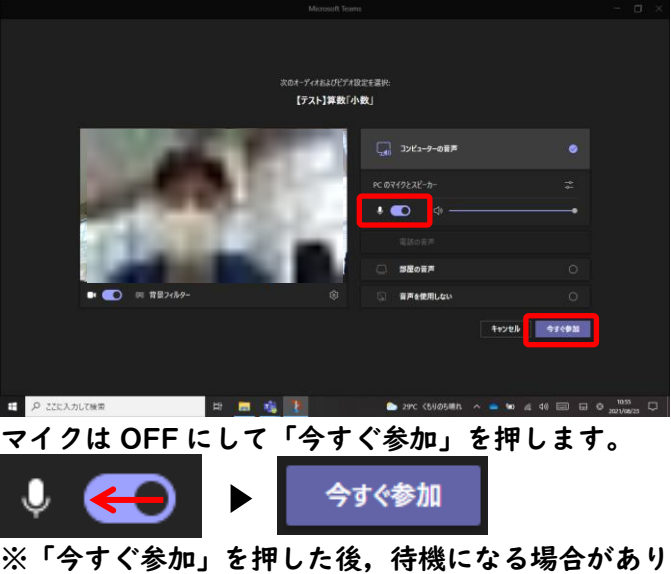

ます。つながるまでしばらくお待ちください。 これで授業への参加は完了です!

## ★手をあげるときは

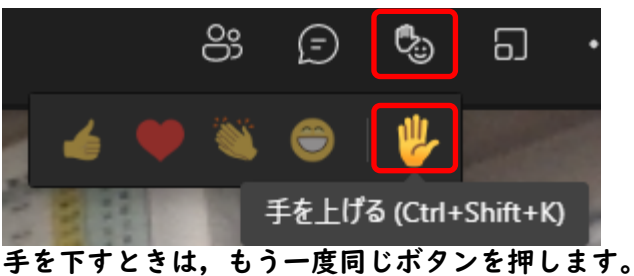

### **★発表するときは、マイクを ON にする**

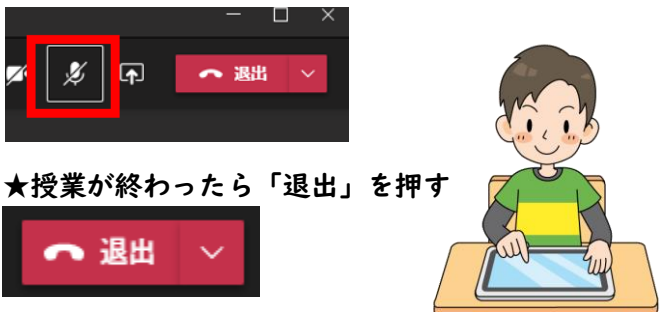

お願い-------------貸与されたタブレットは大切に取り扱ってくださ い。破損等が生じた場合は,学校までご連絡ください。 また,授業の時間割と開始時刻を事前に確認してお いてください。

高槻\_R3\_1年1組